# Инструкция за работа със система РМС Плащания

Система РМС Плащания

## Съдържание

1. [Персонален компютър с инсталирана ОС и провайдър, поддържан от доставчиците](#page-2-0)  [на КЕП](#page-2-0) 3

2. [Инсталирана Java виртуална машина, версия 7 или по](#page-3-0)-висока ................................. 4

3. [Валидно удостоверение за Квалифициран електронен подпис, издадено от](#page-3-1)  [регистриран доставчик на удостоверителни услуги от Комисията за регулиране на съобщенията](#page-3-1) 4

4. [В случай на политики, които забраняват достъпа до сайта и по](#page-4-0)-специално за Internet explorer, следва да се направят стъпките [............................................................................................](#page-4-0) 5

## **Какво е необходимо, за да работите със система РМС Плащания**

(технически изисквания)

#### <span id="page-2-0"></span>**1. Персонален компютър с инсталирана ОС и провайдър, поддържан от доставчиците на КЕП**

За използване на системата се препоръчва използването на актуални версии на Internet Explorer, Mоzilla Firefox, Google Chrome или браузър, поддържащ клиентска оторизация и работещ с драйверите на доставчиците на КЕП.

За да можете да подписвате документи през Mоzilla Firefox, трябва да извършите показаните по-долу настройки от меню Tools > Options > Advanced > таб Encryption > View Certificates.

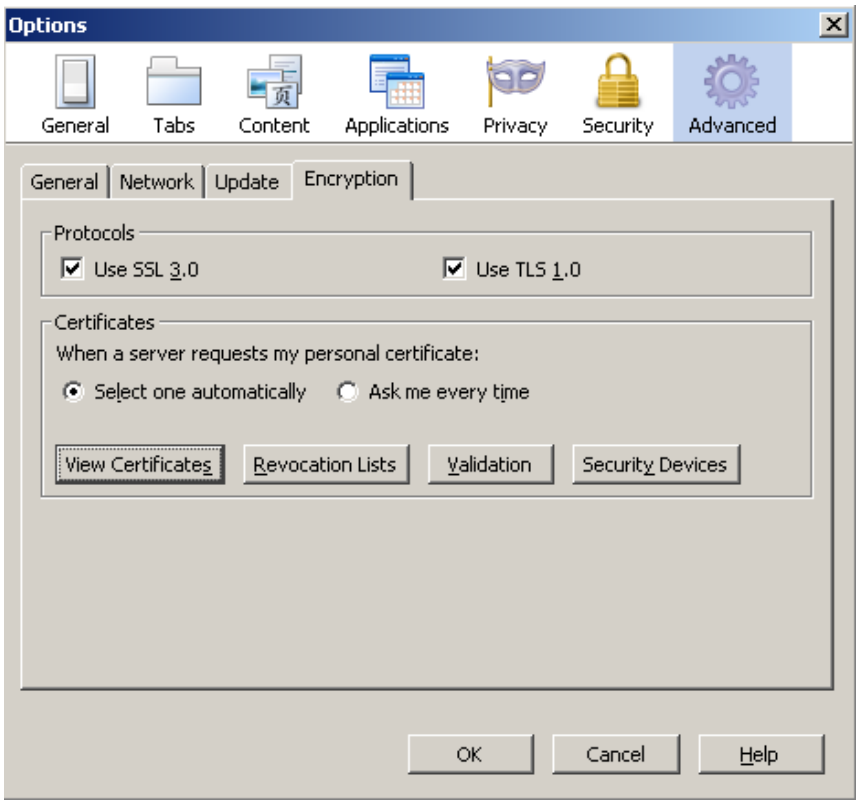

В менюто View Certificates изберете таб Authorities и намерете базовите (root) сертификати на доставчика на електронния Ви подпис и избирате бутон Edit. В диалоговия прозорец трябва да са отбелязани всички отметки.

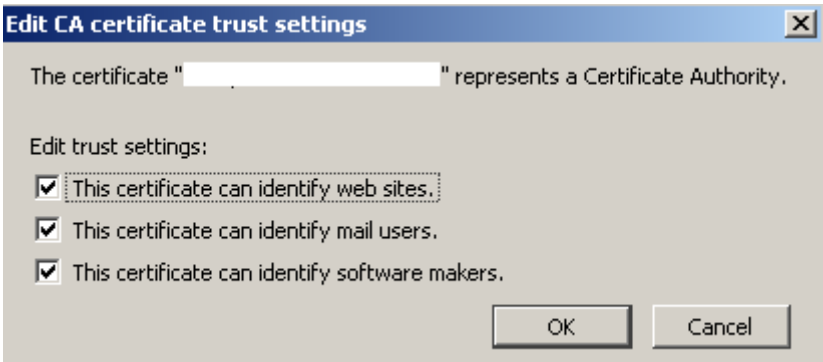

#### <span id="page-3-0"></span>**2. Инсталирана Java виртуална машина, версия 7 или по-висока**

За да проверите дали имате инсталирана Java, отидете на адрес:

<http://www.java.com/en/download/installed.jsp>

Там изберете бутон "Verify Java version".

При показване на прозорци, искащи разрешение за достъп се отговаря с потвърждение и се натиска "Run", след което трябва да се покаже потвърждение, че имате инсталирана актуална версия на Java.

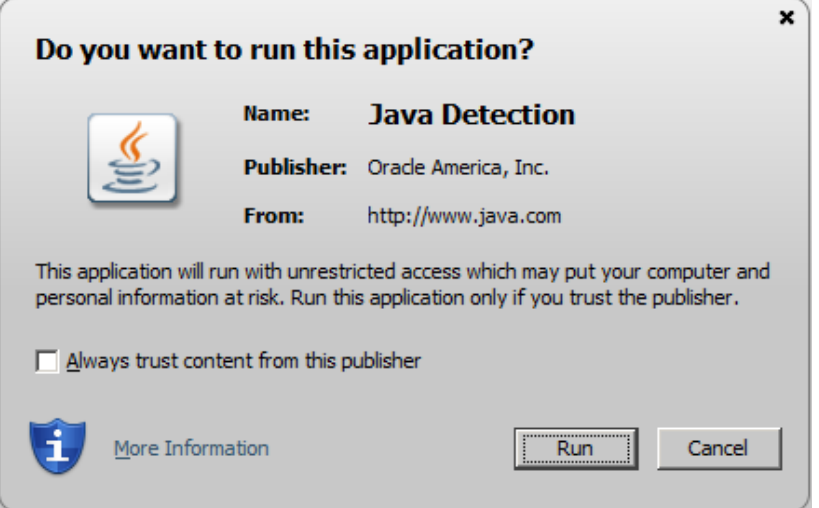

Ако такова потвърждение не се покаже, трябва да инсталирате Java като отидете на следният адрес:

<http://www.java.com/en/download/>

Натискате бутон "Free Java Download" и следвате инструкциите за инсталация, които ще последват.

<span id="page-3-1"></span>**3. Валидно удостоверение за Квалифициран електронен подпис, издадено от регистриран доставчик на удостоверителни услуги от [Комисията за регулиране на](http://www.crc.bg/)  [съобщенията](http://www.crc.bg/)**

Списък на официалните доставчици можете да видите тук:

[http://www.crc.bg/files/\\_bg/Register\\_site\\_bg\\_30092017\\_Last\\_LAST.pdf](http://www.crc.bg/files/_bg/Register_site_bg_30092017_Last_LAST.pdf)

За да можете да ползвате Вашето удостоверение за електронен подпис е необходимо еднократно да инсталирате софтуер за управление на смарт карти.

Следвайте инструкциите за инсталиране на електронен подпис от Вашия доставчик на удостоверителни услуги:

- **[Автоматичен инсталатор на StampIT](http://stampit.org/bg/page/804) ("Информационно обслужване")**
- $\checkmark$  [Автоматичен инсталатор на "Инфонотари"](http://www.infonotary.com/site/?p=doc_l2_5)
- **[Инструкция за инсталиране на сертификати за електронен подпис на Спектър](http://www.spektar.org/help/help.html#_Toc157395792)**
- **[Инсталационен пакет за електронен подпис B](https://www.b-trust.org/bg/elektronni-podpisi/instalirane)-Trust ("Банксервиз")**
- $\checkmark$  [Инструкции за инсталиране на eSign \("СЕП България"\)](http://www.esign.bg/bg/%D0%BF%D0%BE%D0%BB%D0%B5%D0%B7%D0%BD%D0%BE/%D1%84%D0%B0%D0%B9%D0%BB%D0%BE%D0%B2%D0%B5-%D0%B8-%D0%B8%D0%BD%D1%81%D1%82%D1%80%D1%83%D0%BA%D1%86%D0%B8%D0%B8/)
- **[Потребителско ръководство за работа с удостоверение за квалифициран](https://www.evrotrust.com/help/help.html)  [електронен подпис Evrotrust](https://www.evrotrust.com/help/help.html)**

#### **Преди да стартирате инсталацията на софтуера, уверете се, че Вашият четец и смарт карта са правилно включени.**

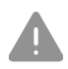

Имайте предвид, че:

- За да работи автоматичният инсталатор, е необходима интернет връзка;
- Процесът на инсталация може да отнеме различно време, в зависимост от скоростта на вашата интернет връзка.
- <span id="page-4-0"></span>**4. В случай на политики, които забраняват достъпа до сайта и по-специално за Internet explorer, следва да се направят стъпките:**
	- 1) Избор на Tools
	- 2) Избор на Internet options

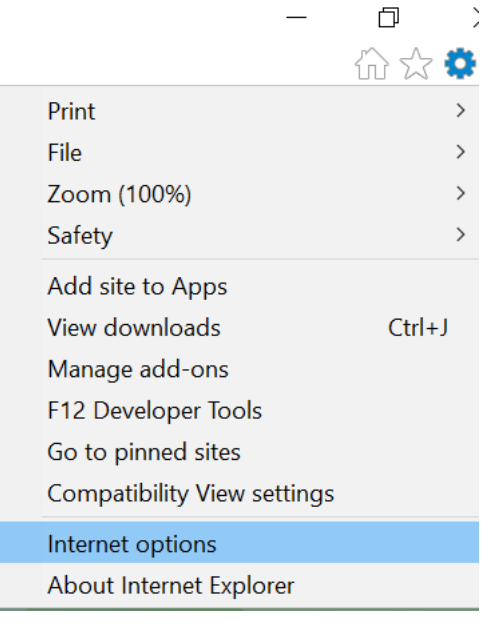

3) Избор на таб Security

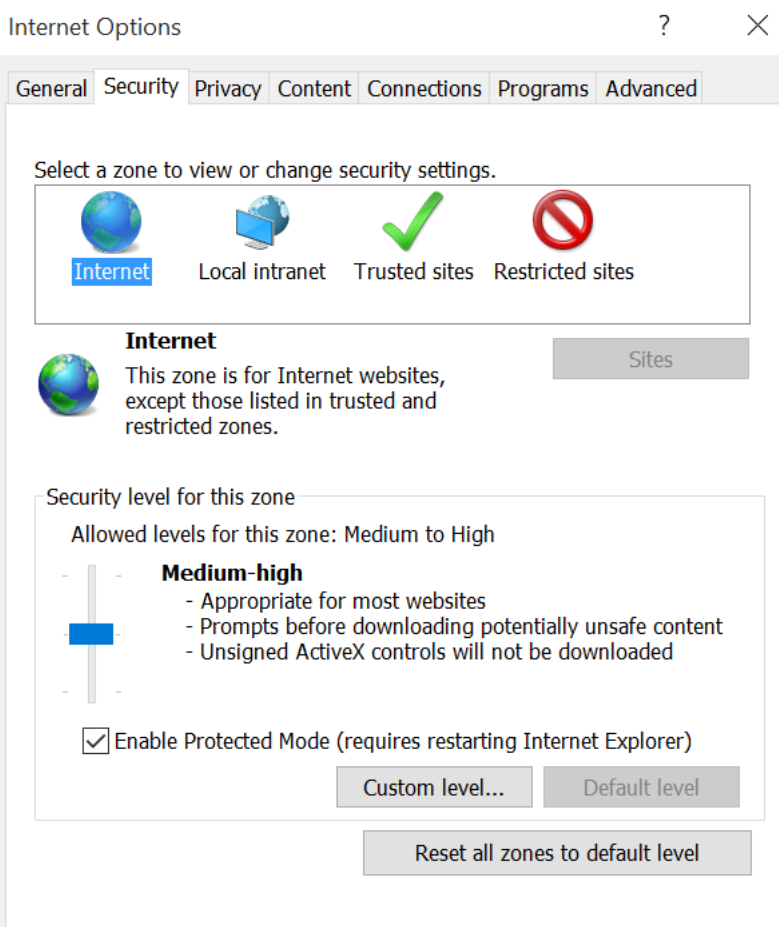

### 4) Избор на Local Intranet/Sites/Advanced

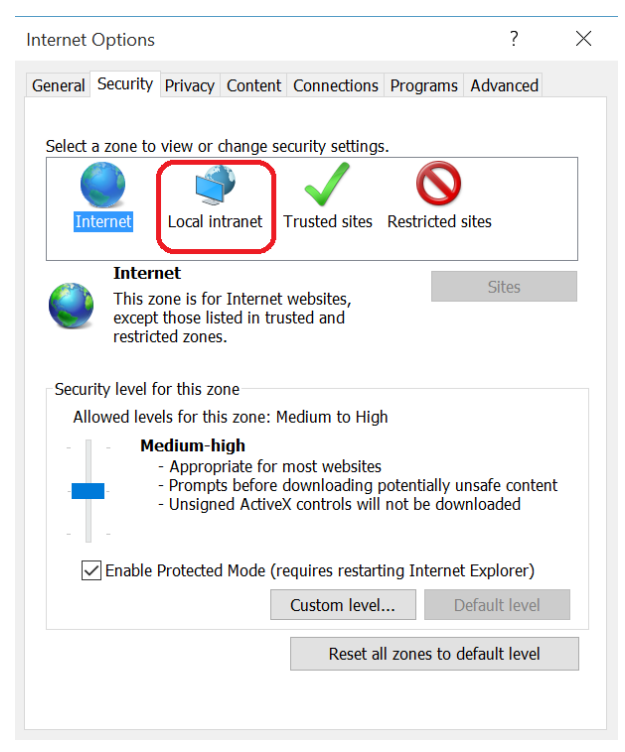

#### 5) Добавя се адреса на системата.

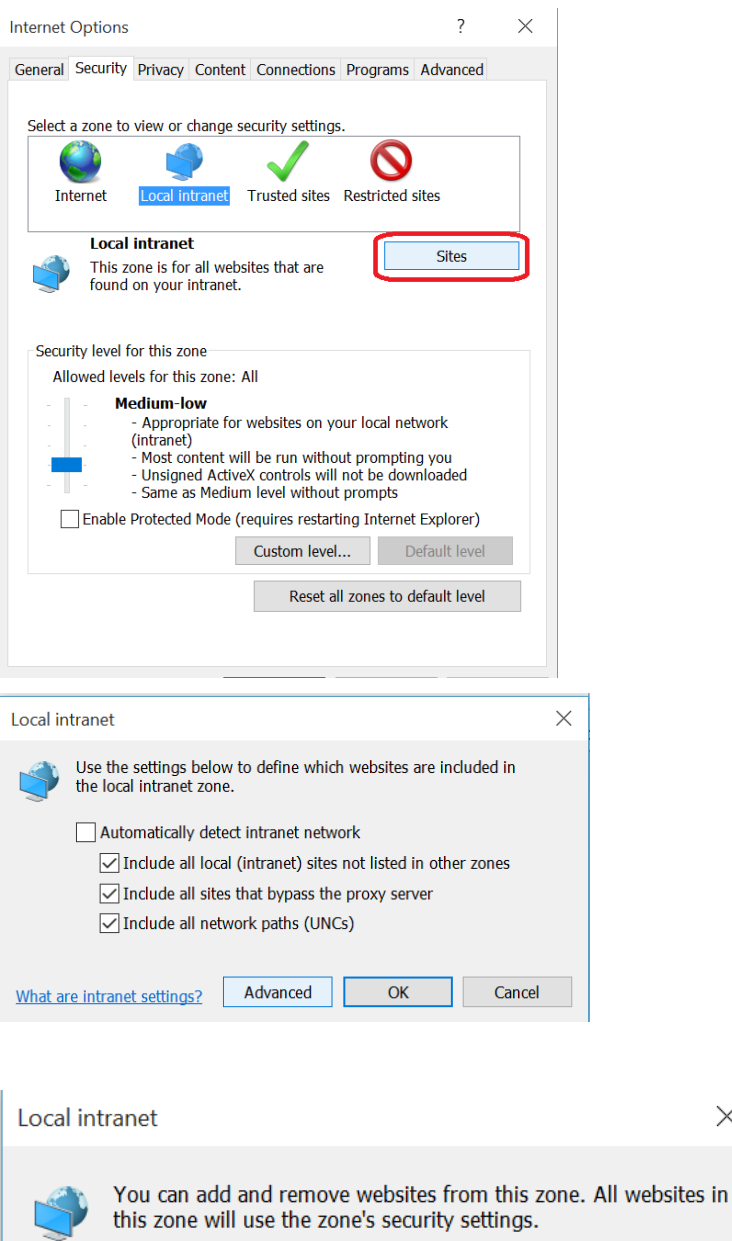

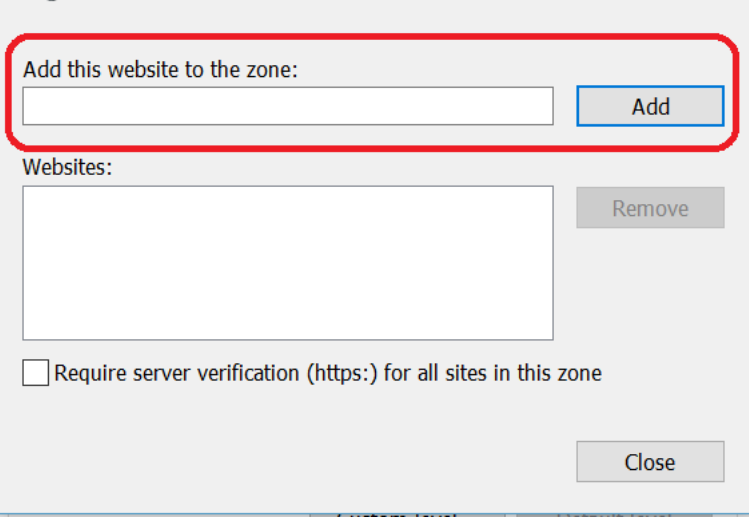

 $\times$